<span id="page-0-0"></span>**Index**

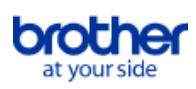

To save this PDF, select "Save" from the "File" menu. The FAQ order in the Index is not identical to the order in the main text.

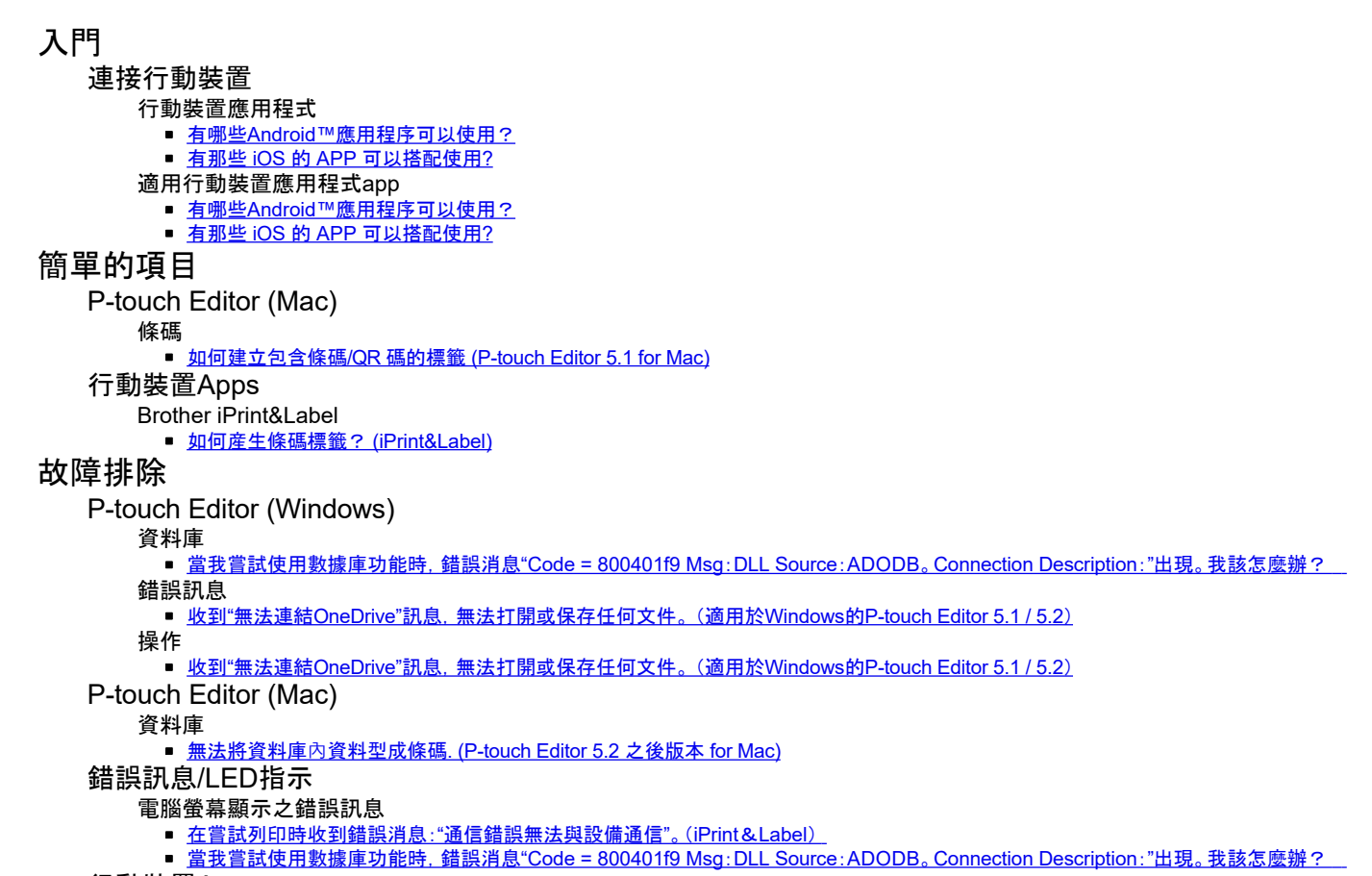

# 行動裝置Apps

- Brother iPrint&Label
	- [在嘗試列印時收到錯誤消息:](#page-2-0)"通信錯誤無法與設備通信"。 (iPrint&Label)

# 其他

# 行動裝置Apps

- Brother iPrint&Label
	- <u>[如何産生條碼標籤?](#page-4-0) (iPrint&Label)</u>
	- [在嘗試列印時收到錯誤消息:](#page-2-0)"通信錯誤無法與設備通信"。(iPrint&Label)

# 格式

應用程式

- <u>有哪些Android™[應用程序可以使用?](#page-6-0)</u>
- 有那些 iOS 的 APP [可以搭配使用](#page-5-0)?

<span id="page-1-0"></span>當我嘗試使用數據庫功能時, 錯誤消息"Code = 800401f9 Msg: DLL Source: ADODB。Connection Description:"出現。我該怎麼辦? Any trade names and product names and products, related trademarks or Brother products, related appearing on Brother products, related and any other materials are all trademarks or related and any other materials are all

此問題是因為在安裝過程中未向Windows系統成功安裝兩個DLL(動態鏈接庫)檔案。 這兩個檔案可以用手動的方式安裝。

1. 請以管理員身份登錄。 如果您己使用管理員身份登錄, 請關閉所有打開的應用程序並繼續執行第2歩。

2. 點擊[開始] - [運行...].

3. 在"打開"框中,鍵入"cmd",然後點擊[確定]。

4. 在命令提示符下,在每行後按[Enter]鍵輸入以下指令。

D: ( "D" 是指安裝Windows系統 的位置)

cd program files \ common files \ system \ ole db

regsvr32 oledb32.dll

regsvr32 oledb32r.dll

5. 收到指示操作成功的消息時,點擊[確定]。

6. 輸入"exit"以關閉[命令提示符]窗口。

© 2001-2022 Brother Industries, Ltd. All Rights Reserved.<br>Any trade names and product names of companies appearing on Brother products, related documents and any other materials are all trademarks or registered trademarks

# <span id="page-2-0"></span>在嘗試列印時收到錯誤消息:**"**通信錯誤無法與設備通信**"**。(**iPrint**&**Label**) **Any trade names and product names of companies appearing on Brother products, related documents and any other materials are all trademarks or registered trademarks of those respective companies.**<br>
\* FTFI 映记 民間<br>
\* PTM 要 多

確認:

- 打印機已開啟。
- DK卷或盒式磁帶已正確設置在打印機中。
- 您的設備已正確連接到打印機。

### 有關更多訊息,請參閱下面的相關常見問題解答。

© 2001-2021 Brother Industries, Ltd. All Rights Reserved.<br>Any trade names and product names of companies appearing on Brother products, related documents and any other materials are all trademarks or registered trademarks

<span id="page-3-0"></span>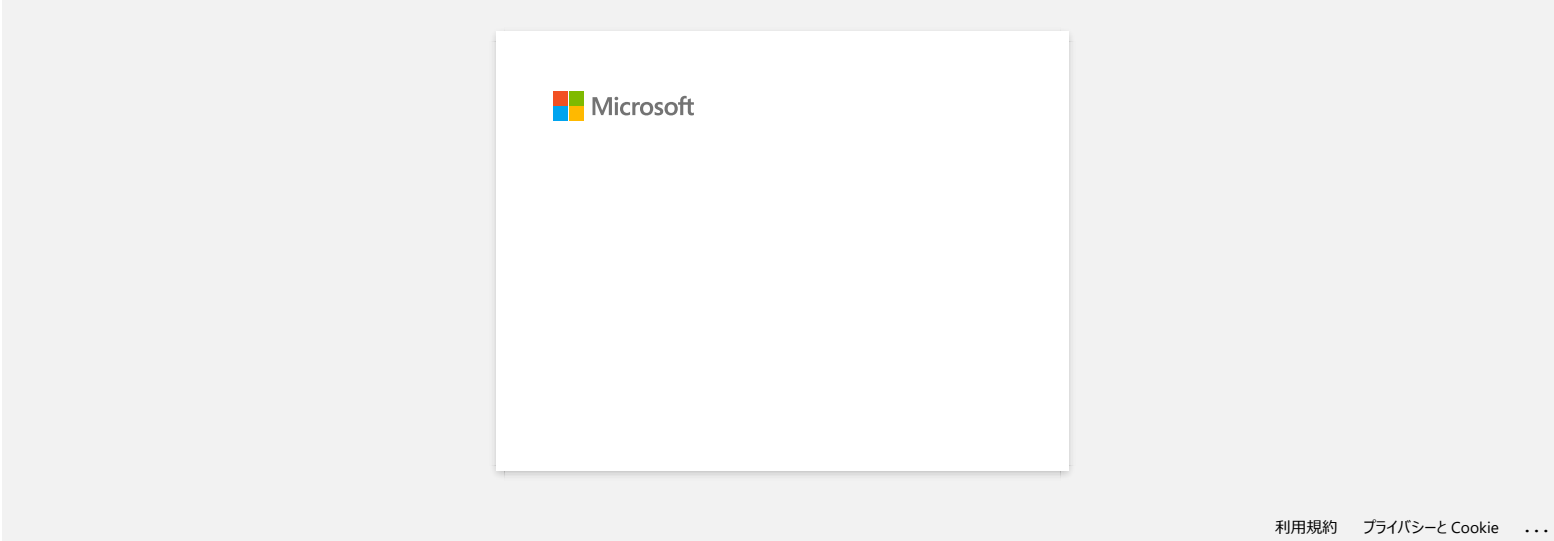

# 如何産生條碼標籤? **(iPrint&Label)**

請執行以下操作:

<span id="page-4-0"></span>1.選擇頂部欄位的[條碼(XXmm)]。 2.選擇您要使用的模板。 3.點擊條碼兩次。 4.輸入條碼數據,然後點選[完成]。 5.點選[保存]。 **Any trade names and product names of (iPrint&Label)**<br><br><br>1. 提序頂部欄位的[微碼/XXmm]]。<br>2. 選擇您表示 <br>4. Any trade names and product names of companies appearing on Brother products, related documents and any other materials are all tr

© 2001-2022 Brother Industries, Ltd. All Rights Reserved.<br>Any trade names and product names of companies appearing on Brother products, related documents and any other materials are all trademarks or registered trademarks

<span id="page-5-0"></span>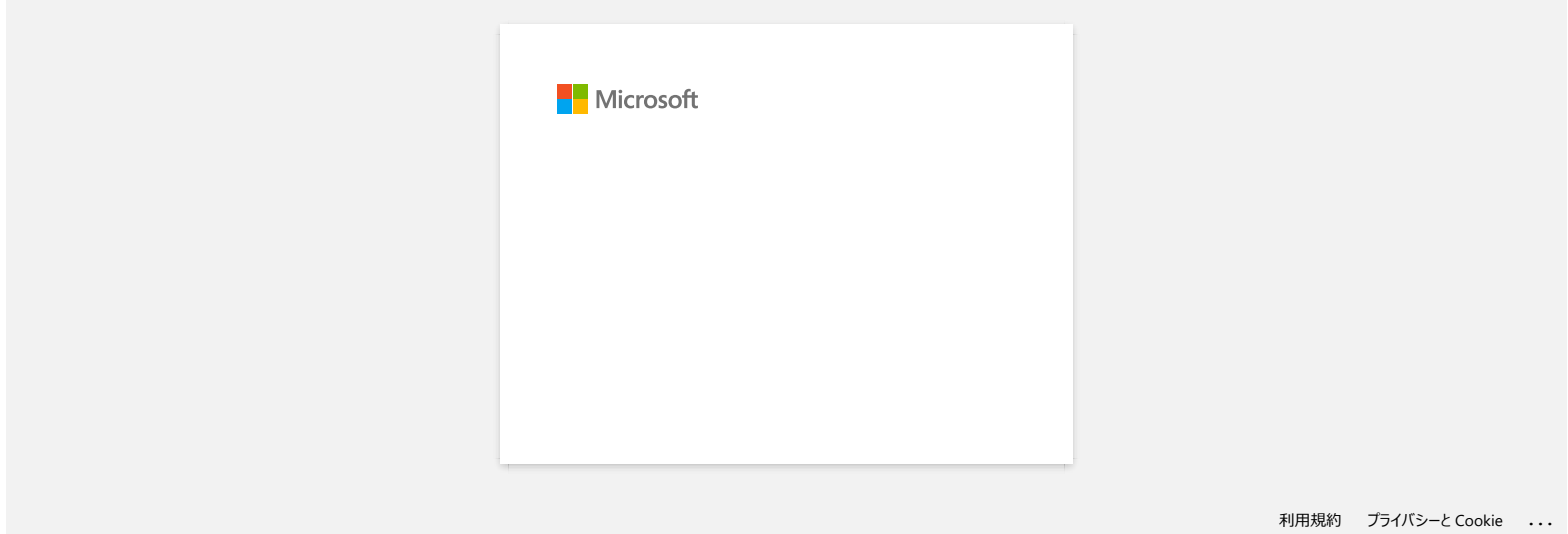

<span id="page-6-0"></span>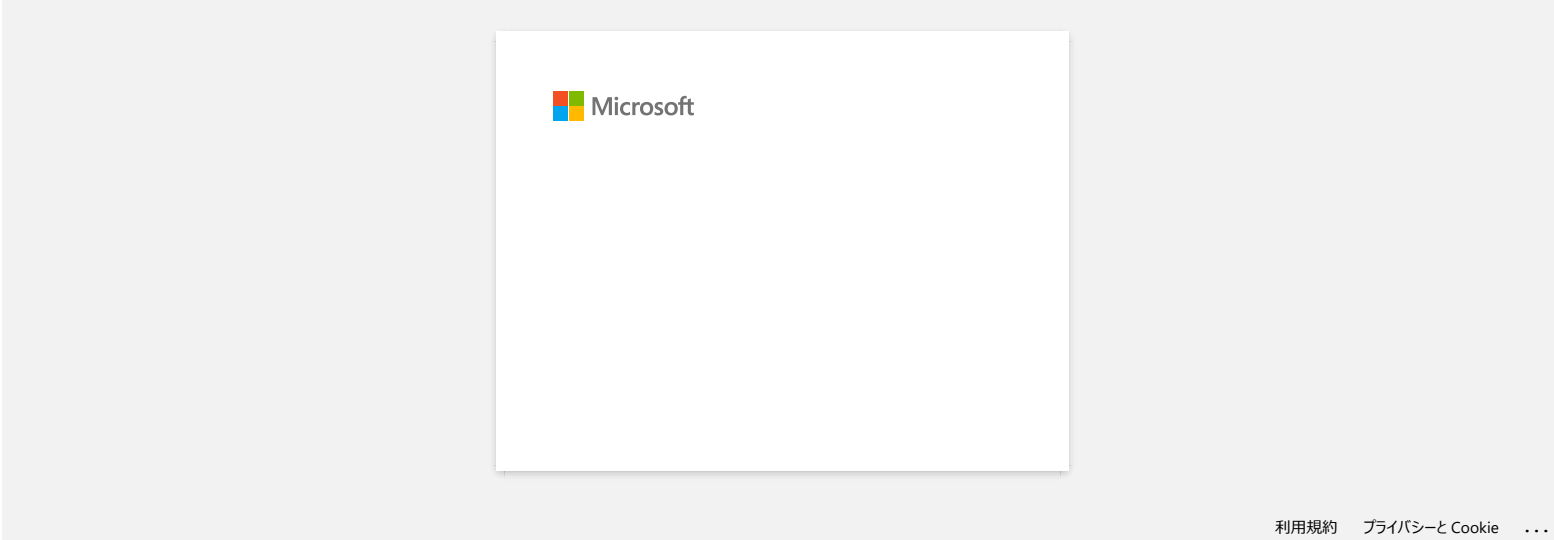

# <span id="page-7-0"></span>收到**"**無法連結**OneDrive"**訊息,無法打開或保存任何文件。 (適用於**Windows**的**P-touch Editor 5.1 / 5.2**) Any Trade names and product names and products, **無法打開或保存在何文件。(適用於Windows的P-touch Editor 5.1 / 5.2)**<br><br>精神 book Editor 5.2<br>精神 book Editor 5.1:<br>#PLOW Editor Brother products are all trademarks or all trademarks or related to

於P-touch Editor 5.2: 將P-touch Editor更新到最新版本(5.2.020或更高版本)。

於P-touch Editor 5.1: 請執行下列操作:

如果您無法打開[打開] - [OneDrive]中的任何文件:

- 1. 啟動P-touch Editor, 然後點選[打開] [電腦]。
- 2. 從[查找範圍]中選擇[OneDrive],然後選擇要打開的文件。

如果您無法保存[文件] - [保存到Web]中的任何文件:

點選[文件] - [儲存]或[另存為]。 點選[OneDrive],然後點選[儲存]按鈕。

© 2001-2022 Brother Industries, Ltd. All Rights Reserved.

<span id="page-8-0"></span>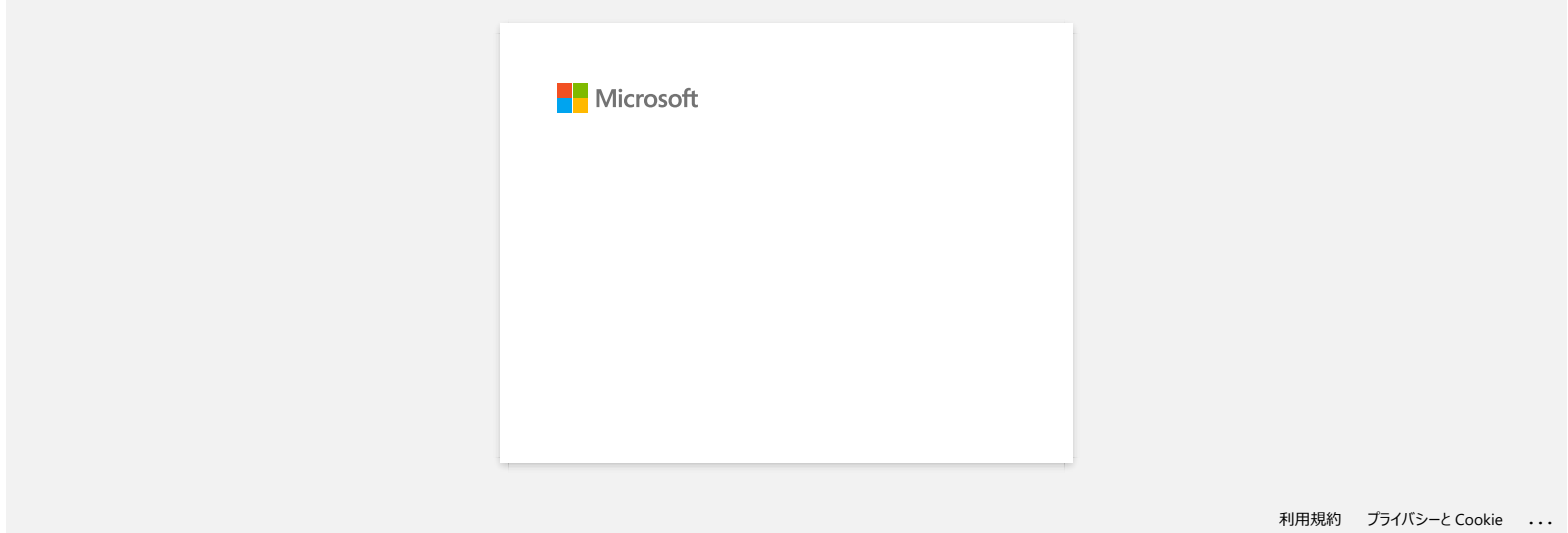